# 입학시험 관련 ZOOM 사용 메뉴얼

#### 전달된 이메일의 링크를 클릭하여 주시기 바랍니다.

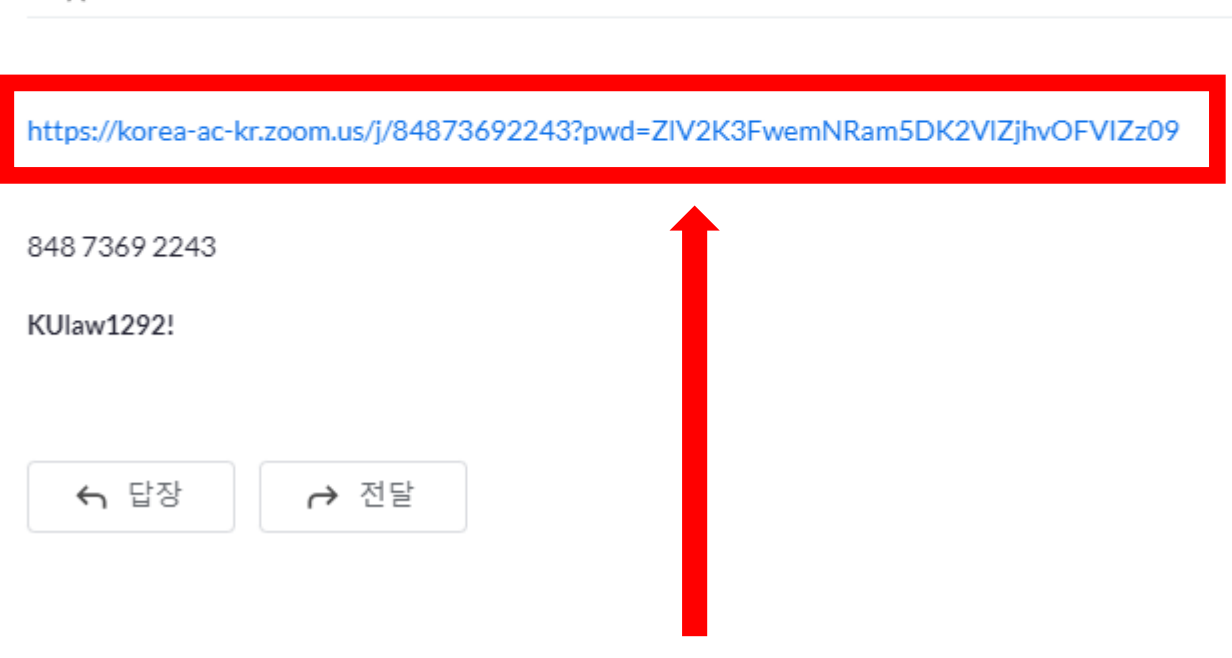

큰밤  $\frac{1}{2}$ 나에게 ▼

文 영어 ▼ > 한국어 ▼ 메일번역

2022학년도 전기 대학원 법학과 입학시험 테스트용 줌 회의 (외부) 받은편지함 x)

#### 이와 같은 창이 나오면 면접 시작시간까지 대기하여 주시면 됩니다.

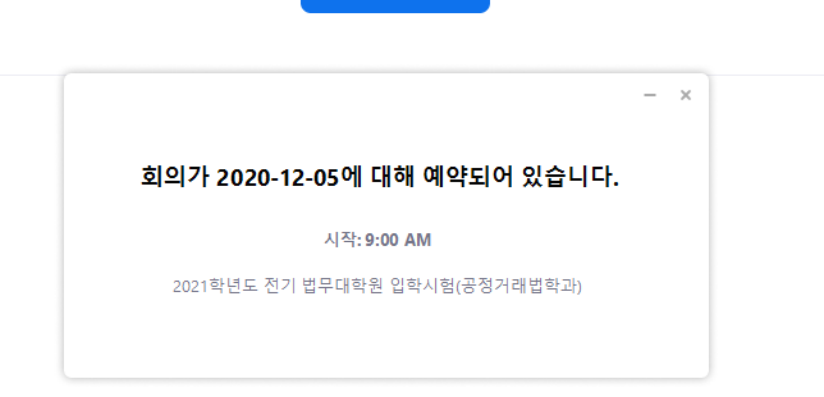

회의 시작

브라우저에 표시된 대화 상자에서 Zoom Meetings 열기을(를) 클릭합니다 대화 상자가 표시되지 않으면 아래 회의 시작을(를) 클릭합니다.

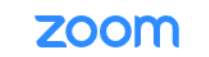

지원 한국어 \*

## [주의] 면접시작시간 이전에 입장할 경우

Zoom 클라이언트가 설치되어 있지 않습니까? 지금 다운로드

회의 시작

대화 상자가 표시되지 않으면 아래 회의 시작을(를) 클릭합니다

"회의 시작"을 클릭하면 서비스 약관 및 개인정보 처리방침에 동의한다는 것입니다.

브라우저에 표시된 대화 상자에서 Zoom Meetings 열기을(를) 클릭합니다

'Zoom Meetings 열기'를 클릭하여 주시기 바랍니다.

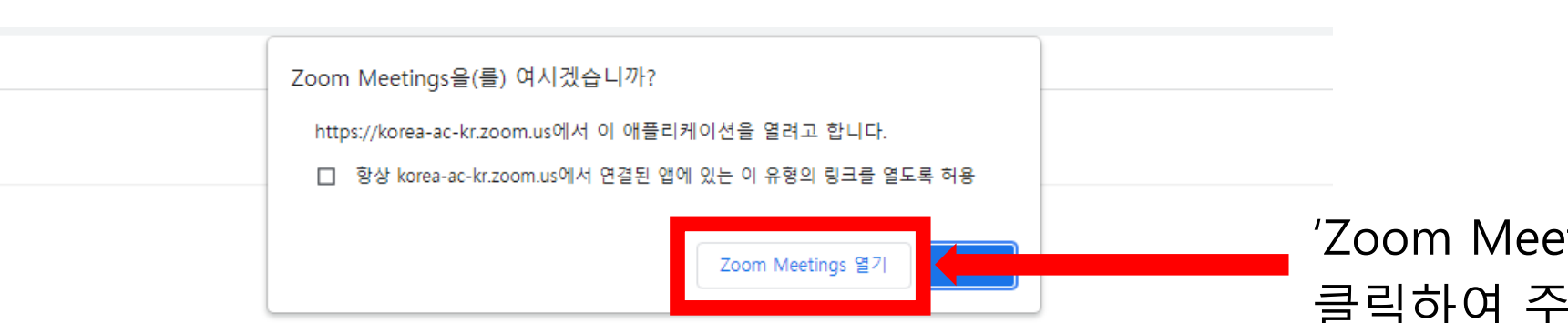

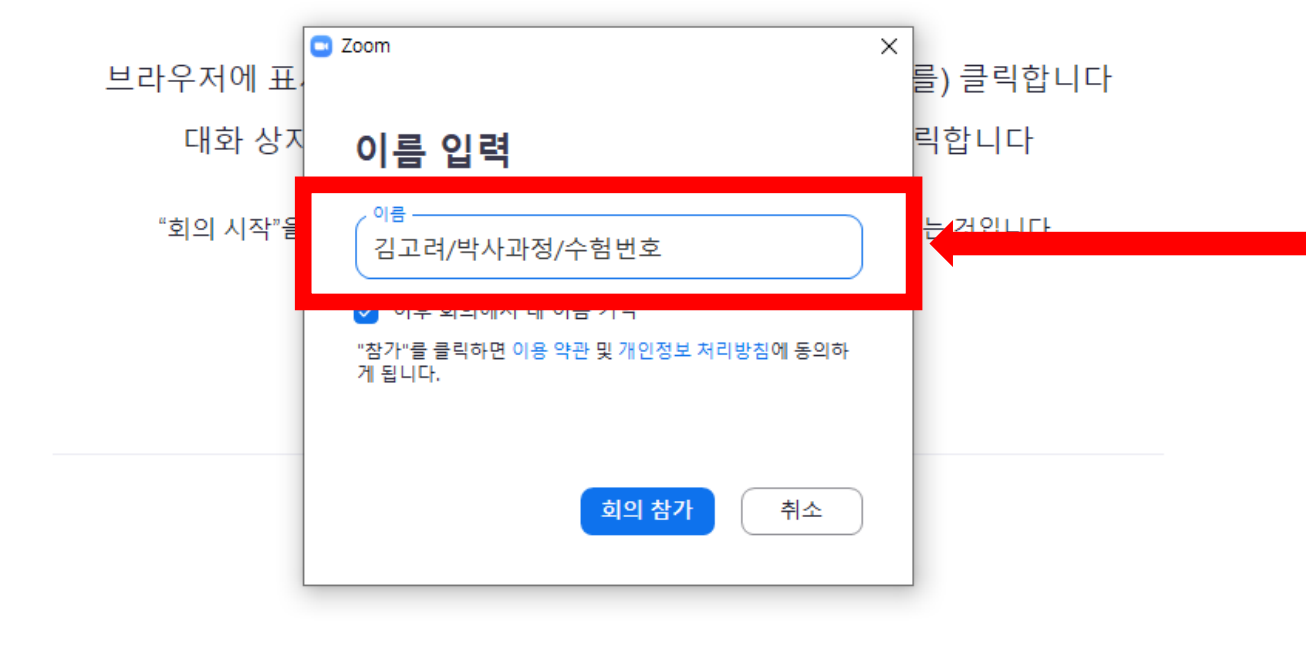

'이름 입력'란에 '이름/과정/수험번호'를 기재하여 주시기 바랍니다. (본 창이 뜨지 않을 수도 있으니, ZOOM에 가입되어 있으신 분들은 첨부된 메뉴얼을 참고하시어 미리 표시 이름을 변경하여 주시기 바랍니다.)

@2021 Zoom Video Communications, Inc. All rights reserved. 및 법적 정책 | Do Not Sell My Personal Information | Cookie Preferences  $\times$ 

모든 쿠키 허용

#### 대기실에서 대기하고 계시다가, 해당 순서가 되면 교수님께서 입장을 허가할 예정입니다.

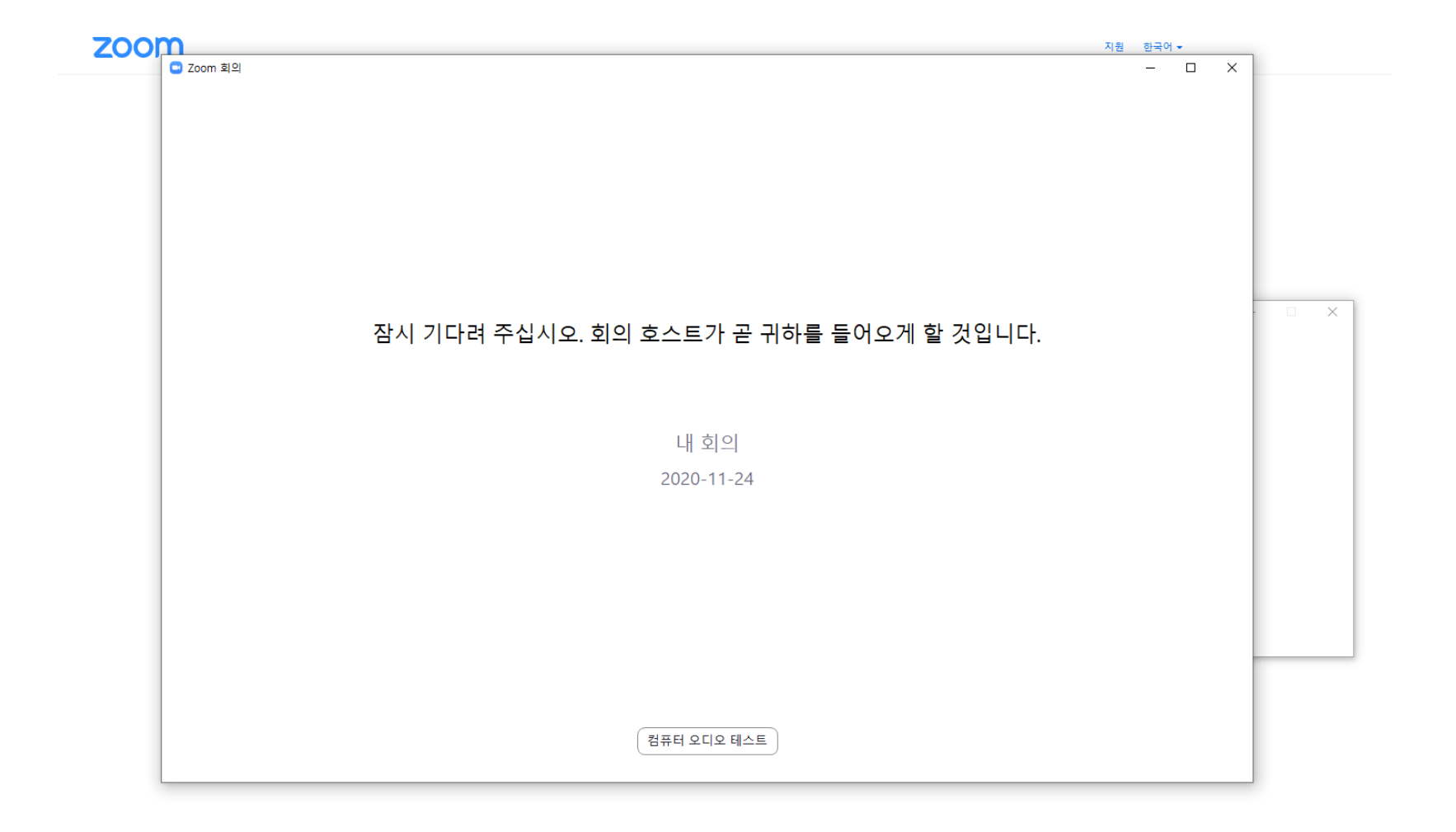

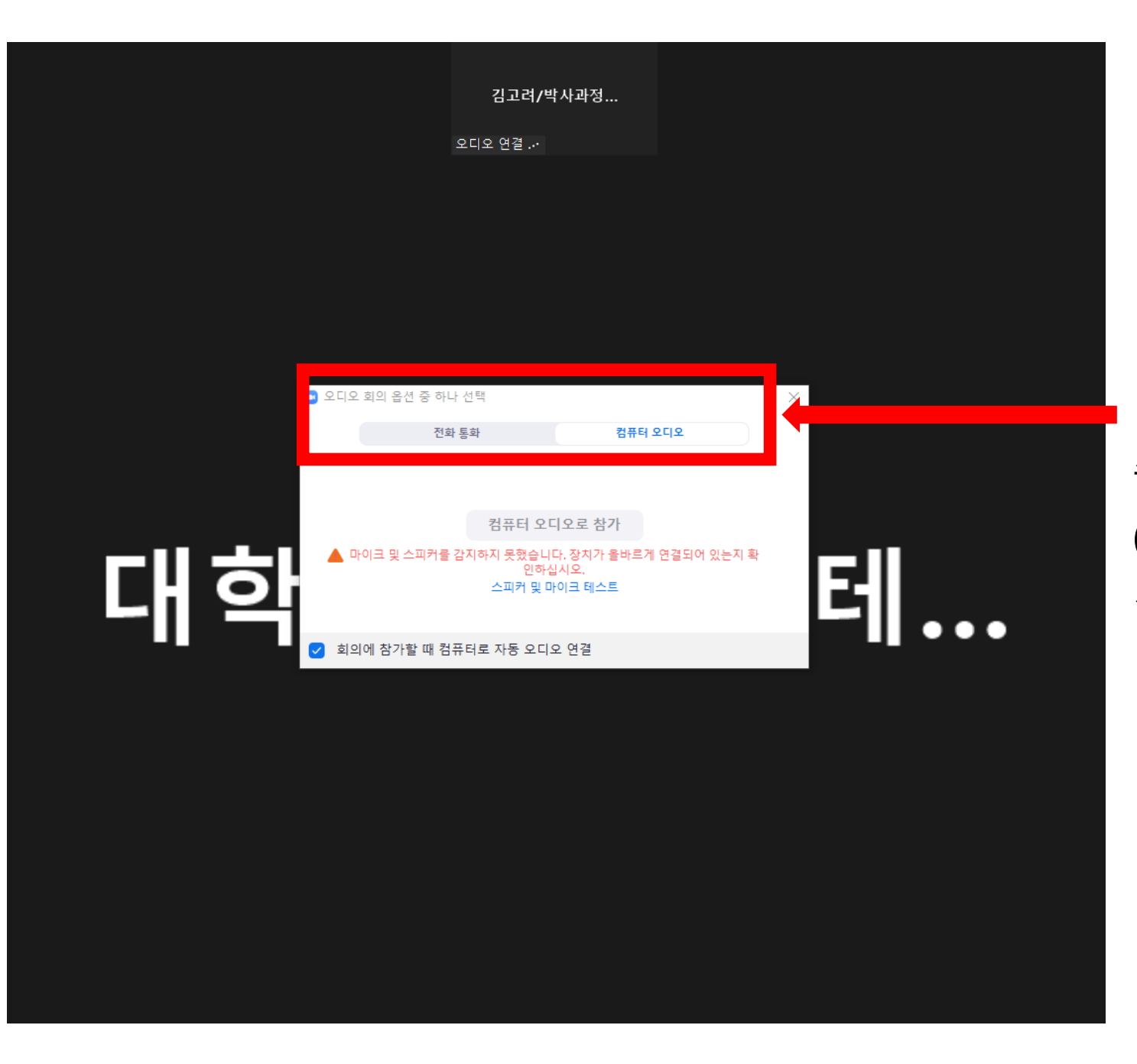

면접 순서가 되면 회의방에 접속이 되며, 비디오, 오디오 점검을 진행하여 주시기 바랍니다. (비디오, 오디오 점검은 사전에 미리 진행하여 주시기 바랍니다.)

### 만약, 표시 이름이 변경 되지 않으신 분들이 있다면, 본인 이름 옆에 마우스 커서를 올려놓으면 '더보기>이름바꾸기' 메뉴가 등장합니다. 여기서 '표시 이름'을 변경하여주시기 바랍니다. 그래머 아이 그려대학교 대학원법학과

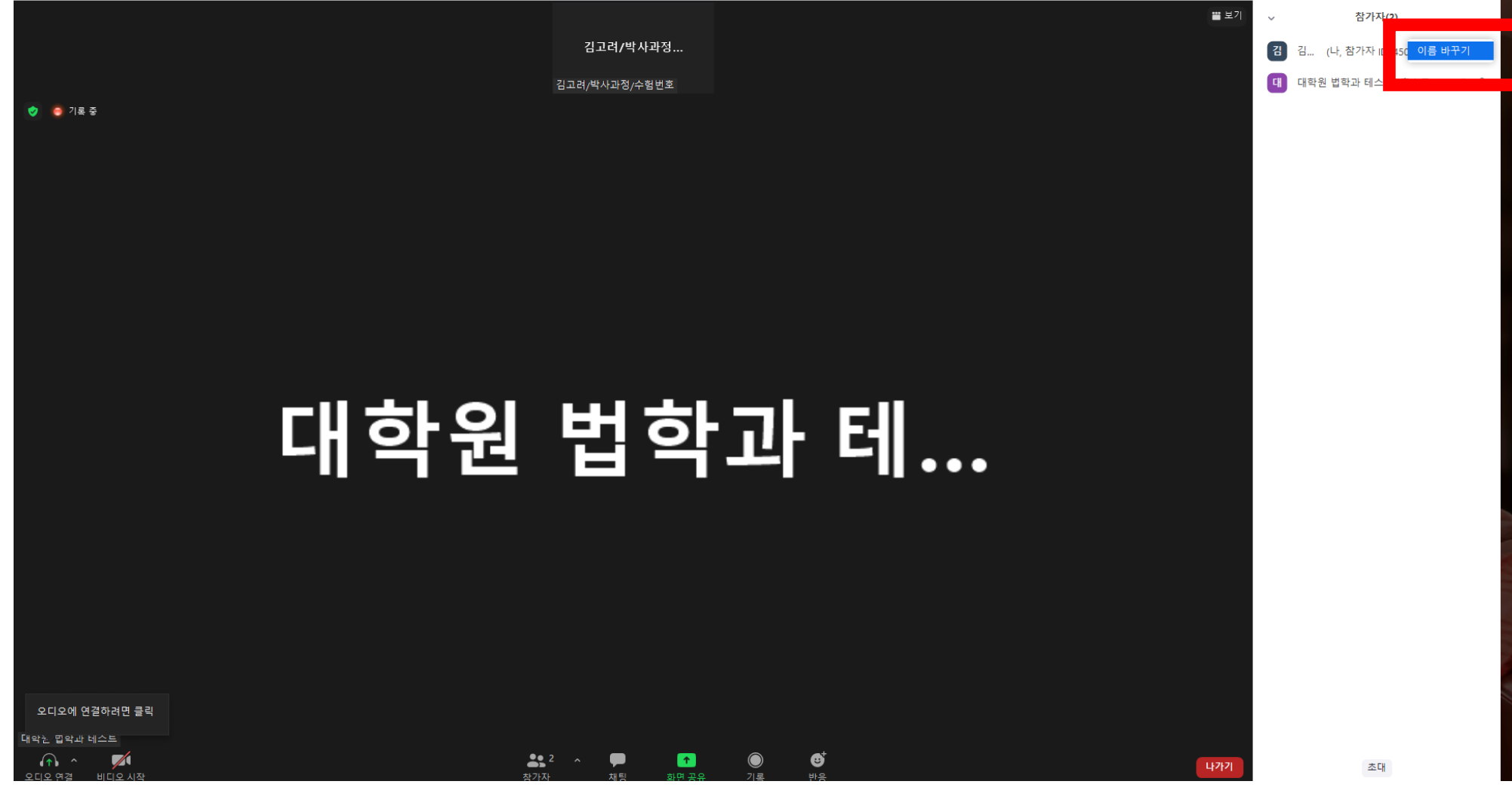

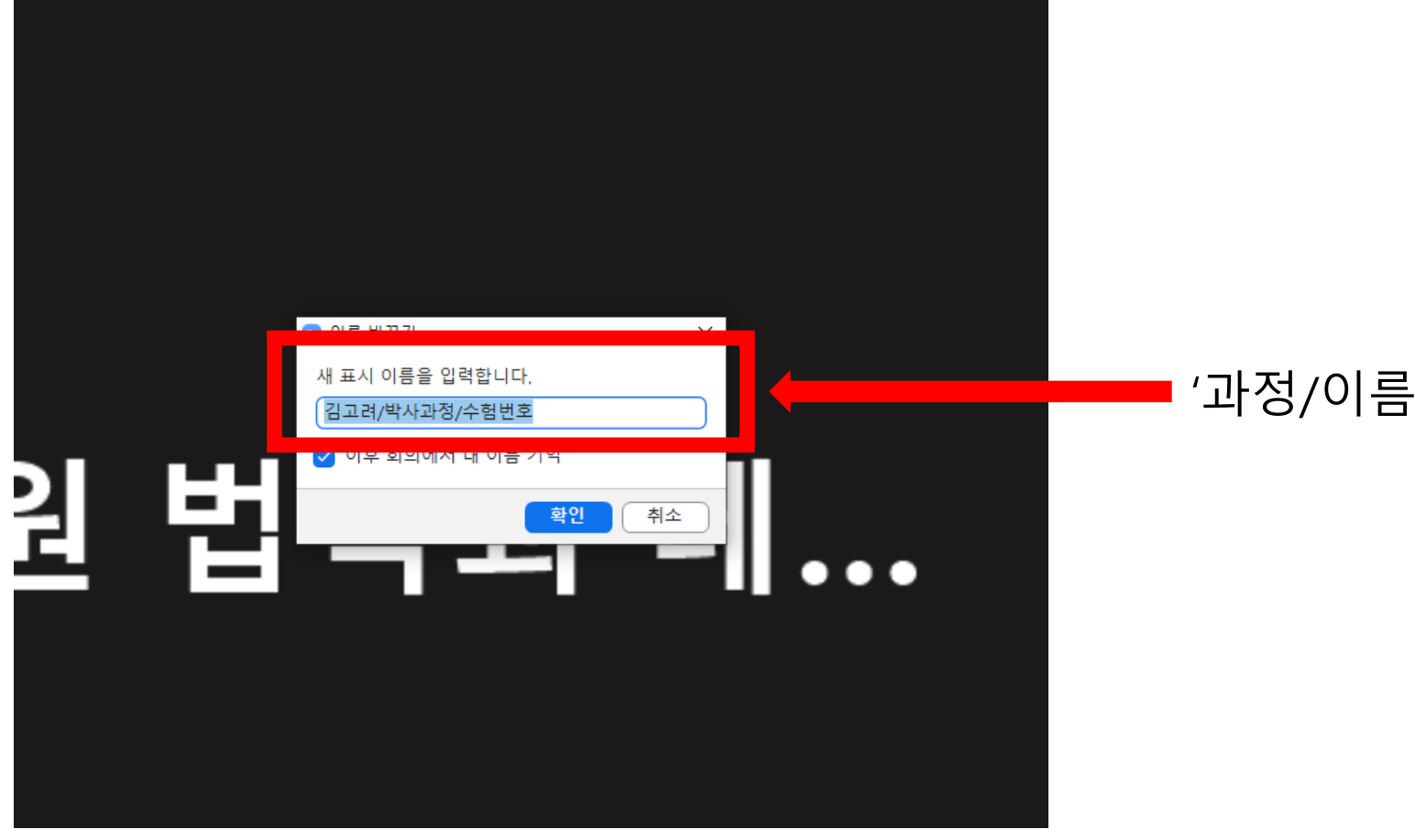

#### '과정/이름/수험번호'로 입력

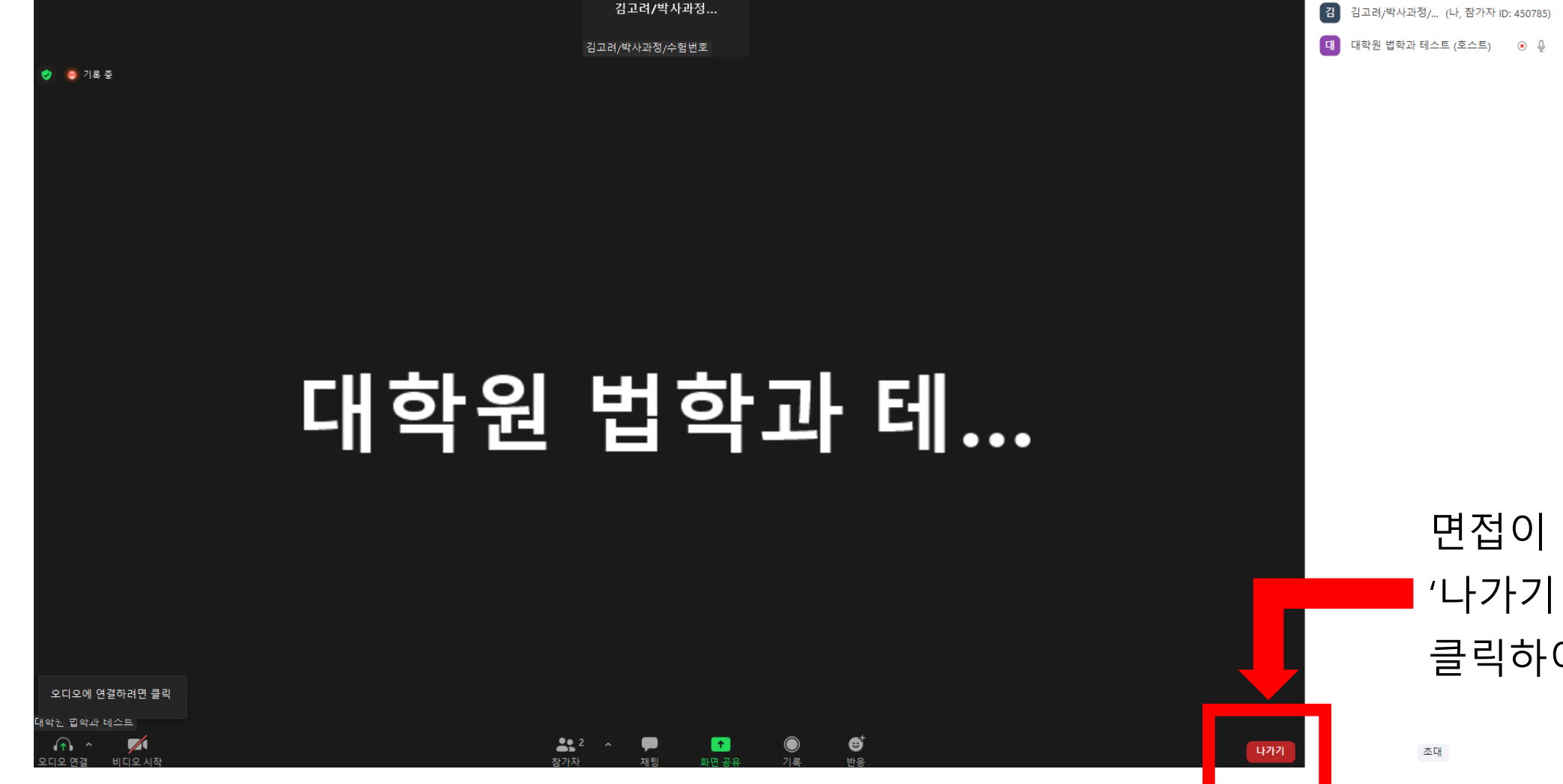

면접이 종료되면 '나가기'버튼을 클릭하여 주시기 바랍니다.

참가자(2)

을 보기